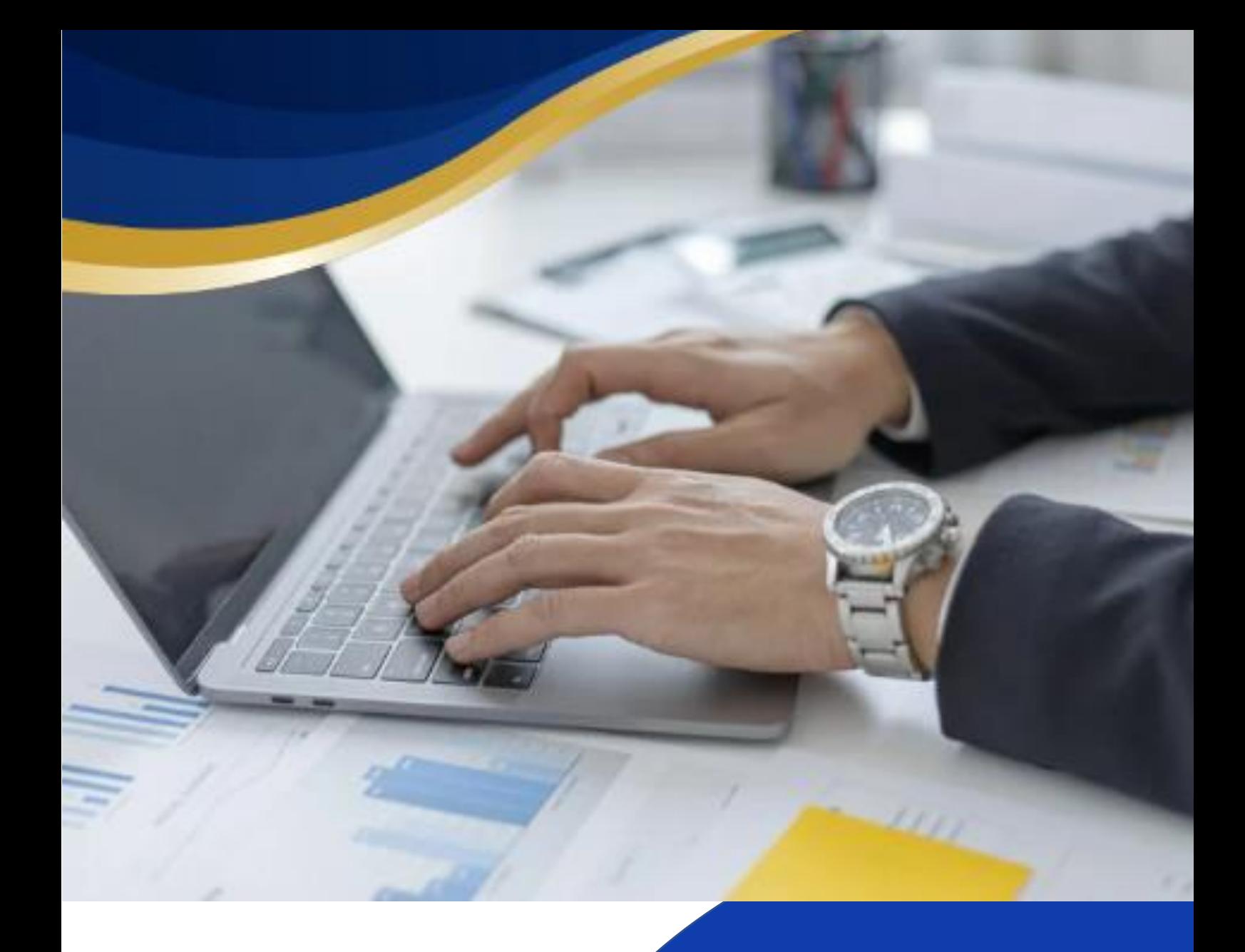

# מדריך למשתמש

### הנחיות לפתיחת שנה

### ללקוחות מערכת ERP CAV

לקראת השנה האזרחית החדשה ,להלן מספר הנחיות בנוגע למעבר שנה במערכת הפיננסית, השיווק והמלאי.

המלצתנו לפתוח את השנה בתאריך ,25.12.22 לא יאוחר מיום חמישי 30.12.22

> לחברות להם מספר מערכים יש לחזור על התהליך עבור כל מערך בנפרד.

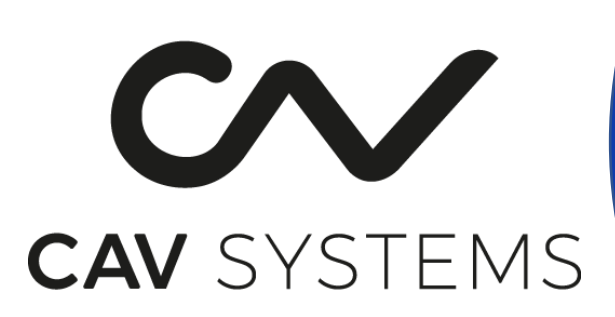

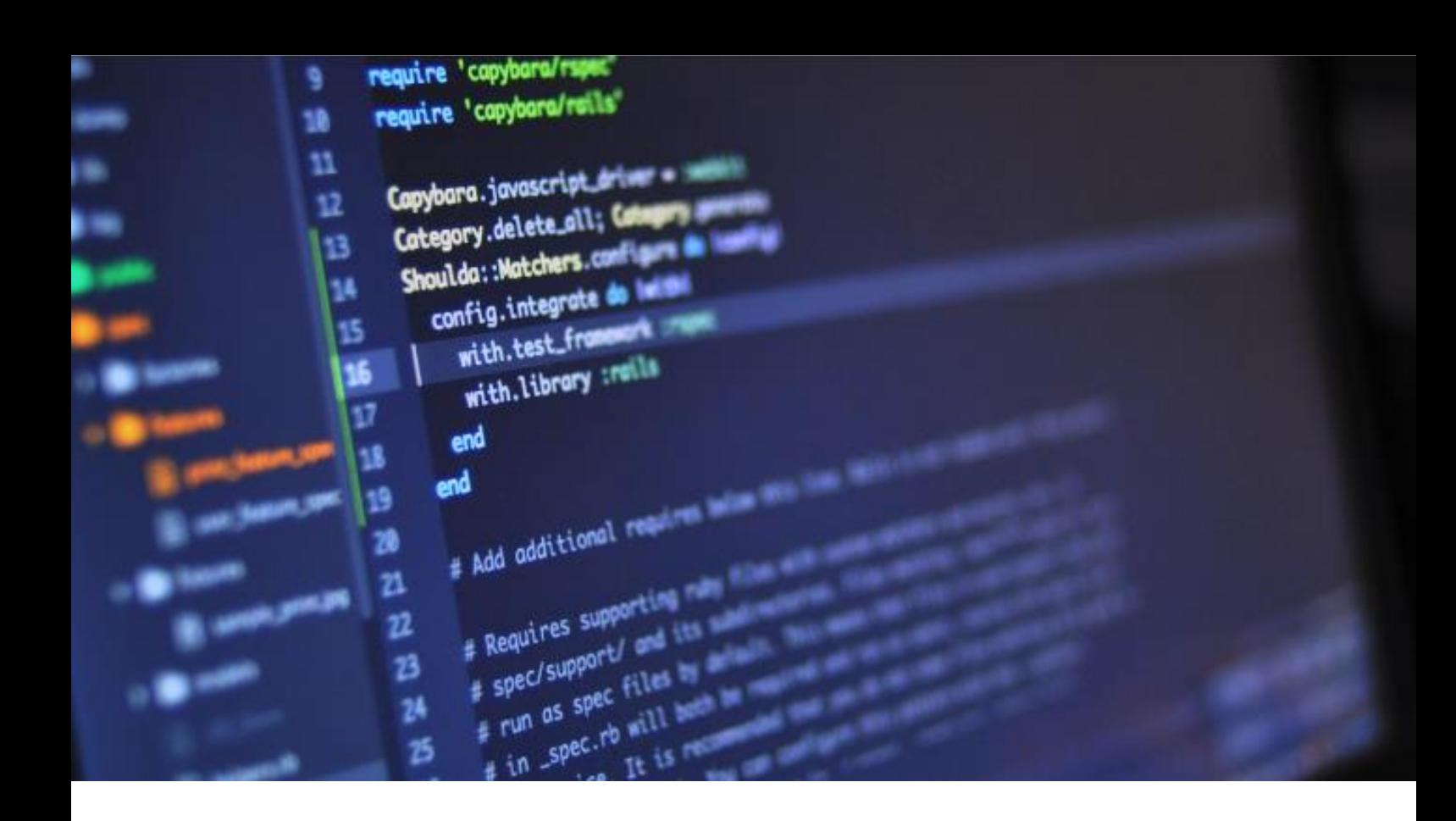

## פתיחת שנה במודול הפיננסי

1. יש להיכנס במערכת הפיננסית לתפריט **פתיחת שנה** הנה"ח כללי <טיפול בשנה/חודש ולבצע פתיחה של שנת 2023 ע" הקשת החודש הראשון בשנת המס )01(

#### לתשומת ליבכם- עם פתיחת שנת 2023 ברירת המחדל בפעילויות שונות תהיה 2023, לכן מומלץ לדחות את פתיחת השנה עד לתאריך 25.12.2022 .

- .2 במערכת הפיננסית הנומרטור מתאפס באופן אוטומטי עבור המסמכים הבאים:
	- פקודות יומן
	- הוראות תשלום
		- הפקדות

#### 2.1 קבלות :

2.1.1 לקוחות העובדים עם מונה קבלות לפי שנה - הקבלות יתחילו מקבלה מספר 1 באופן אוטומטי. במידה ורוצים לשנות את המונה לשנה החדשה, יש להיכנס בתפריט פיננסי

להגדרת הופה ולהגדיר לכל הופה בנפרד (בחלוו 6 מונים) מונה לשנה החדשה.

2.1.2 ללקוחות שלא עובדים עם מונה קבלות לפי שנה - מספור הקבלות ממשיך ברצף לשנה הבאה.

#### 2.2 חשבוניות פיננסיות:

יש להיכנס ליישום **הגדרת סדרות חשבוניות** ולהגדיר (בחלון 13 - מונים) מונה לכל סידרה בנפרד. במידה ונרצה להמשיך את רצף השנה הקודמת מומלץ לדלג מספר מונים לטובת מסמכים שיופקו בהמשך לשנה הקודמת.

# פתיחת שנה במודול שיווק ומלאי

- .1 יש להיכנס בתפריט מלאי ליישום פתיחת חודש להקיש לשנה ולבצע פתיחה עבור החודש הראשון בשנת המס החדשה )01(
	- .2 במערכת המלאי הנומרטור ממשיך באופן אוטומטי עבור המסמכים הבאים:
		- הזמנות רכש מקומי
		- הזמנות רכש יבוא משלוחי יבוא
			- חשבוניות חיוב רכש
				- תעודות מלאי
- .3 במערכת שיווק קמעונאית: יש לבדוק אם נדרש להגדיר נומרטור לחשבונית לסניף תפריט 5.15.99.2 במלאי .
- 4. יש להיכנס בתפריט **שיווק** ליישום **לוח עבודה** שנתי להקיש את שנת המס החדשה ולבחור במערכת ברירת המחדל ולבצע שמירה.
- 5. יש להיכנס בתפריט **שיווק** ליישום **איתחול נומרטורים שנתי** להקיש את שנת המס החדשה.
	- בחלון 2 תוצג רשימה של מסמכי השיווק הפעילים במערכת.
	- ביישום זה ניתן לראות את המונה הקיים עבור כל מסמך בשדה מונה שנה קודמת .
		- בשדה מונה נוכחי המערכת תמליץ על נומרטור חדש לשנה הבאה.
			- ניתן לבחור נומרטור שונה מההמלצה ולשנות כרצונכם.
			- יש לסמן בתיבת הסימון את המסמכים שנרצה להגדיר,
	- )ניתן לבצע סימון הכל וכמו כן להסיר סימון מהכל ע"י תיבת הסימון בתחתית היישום(

לאחר שמירה :

- •מסמכים שהוגדר עבורם נומרטור וטרם נעשה שימוש בנומרטור החדש יסומנו בצבע ירוק ותינתן אפשרות לעריכת הנומרטור שהוגדר.
- מסמכים שהוגדר עבורם נומרטור ונעשה שימוש בנומרטור החדש יסומנו בצבע כתום ולא תינתן אפשרות לעריכת הנומרטור שהוגדר.

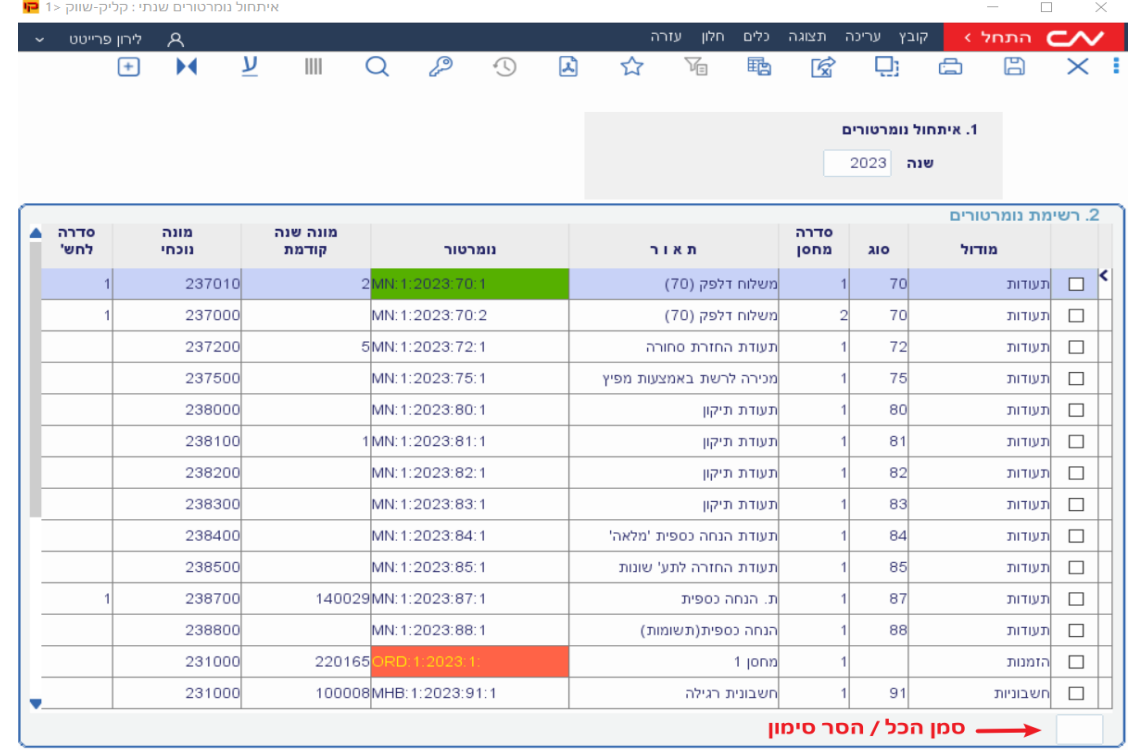